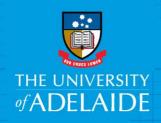

# Approve a Position Description – Branch Head

#### Introduction

A mandatory part of any recruitment work is to ensure a position has a position description and a position number and that the position details are accurate. All professional positions must have an approved and classified position description prior to any recruitment requests being submitted. Once created by a hiring co-ordinator and reviewed and approved by Human Resources, approval is required from the delegated approver of the area.

#### **Procedure**

### Accessing the Position Description to review

- 1. You will receive an email notification when a position description requires your approval.
  - To view the Position Description, you can use the link in the email or login to the Recruitment Centre.
  - > Access via the link in the email: Click the View Position Description link.
  - This will take you directly to the Position Description card to review.

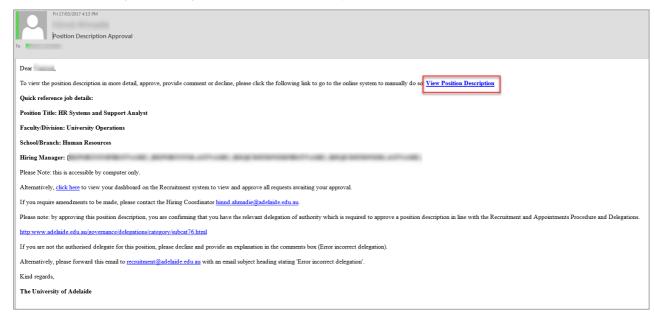

- ➤ To log in to the Recruitment Centre: In an Internet Browser, open PageUp http://www.adelaide.edu.au/hr/systems/recruitment/
- Sign in using your usual University employee ID and password.
- Click the Position Description button.

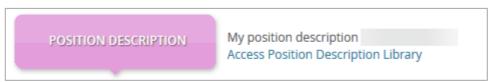

This will take you to the position descriptions awaiting your approval.

#### **Review the Position Description**

1. Click View to review the position details and position description that relates to the email received.

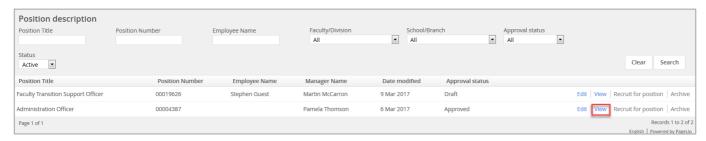

The position details will be displayed.

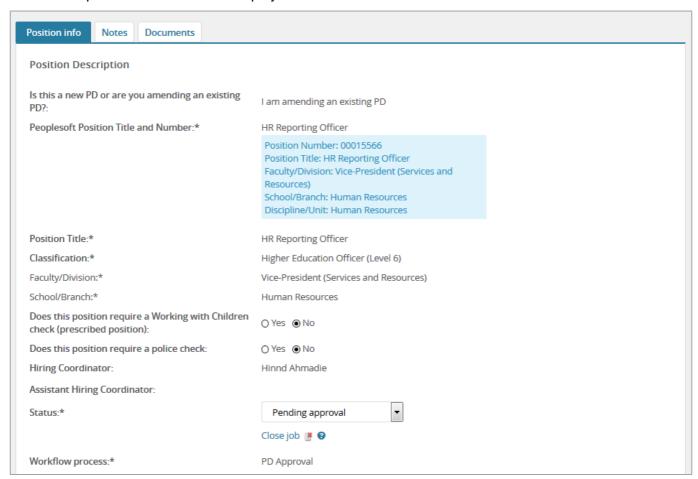

- 2. Select the **Documents** tab and click **view** to review the Position Description.
  - The Position Description will open in a word document

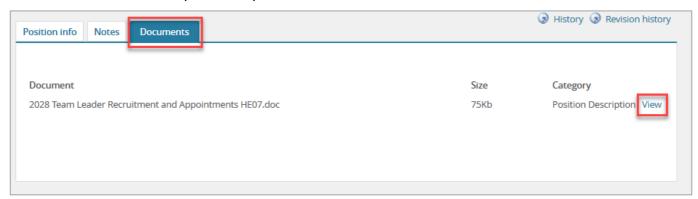

## Approve or Decline the Position Description

1. If everything is correct click Approve.

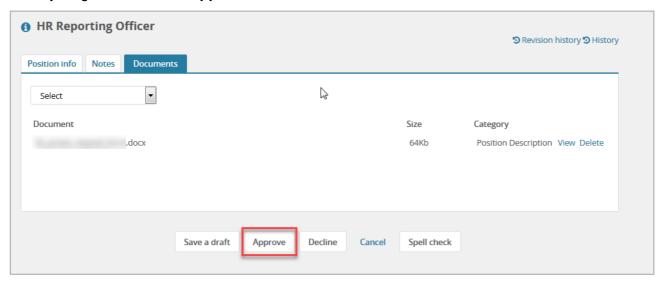

- As the final approver, an email will be automatically sent to the Hiring Coordinator advising that the position description has been approved.
- 2. If there are incorrect sections, click Decline

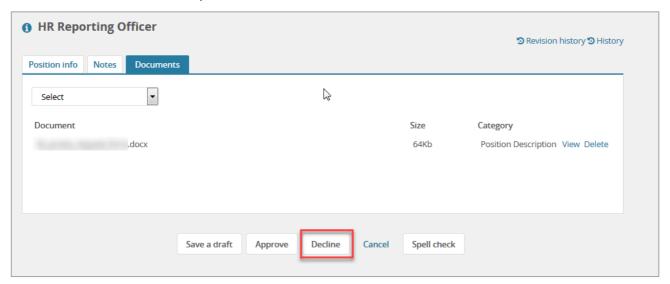

3. From the **drop down menu** select the reason for declining the position description and add any additional comments.

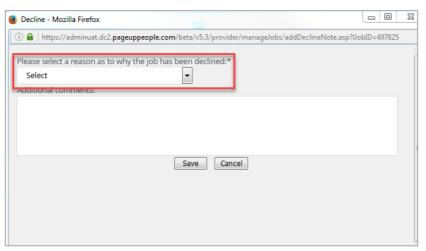

| 1 | $\sim$ | lick   | Say | ν_ |
|---|--------|--------|-----|----|
| 4 |        | 111 .K | .70 | ve |

> An email will be automatically sent to the Hiring Coordinator advising that the position description has been declined.

# **Contact Us**

For further support or questions, please contact the Service Centre on +61 8 8313 1111 or <a href="mailto:hrservicecentre@adelaide.edu.au">hrservicecentre@adelaide.edu.au</a>